# How to manage licenses for Advanced Endpoint Protection

Advanced Endpoint Protection (AEP) licenses can be managed from License Management section in the endpoint manager.

License management allows you to

- Distribute single license to different customers
- Distribute multiple license to a same customer
- To get license usage report
- Get notifications when license expires

#### **Step [1]:** Go to Endpoint Manager > LICENSE MANAGEMENT

Licenses tab shows the number of number of licenses available and details about each license.

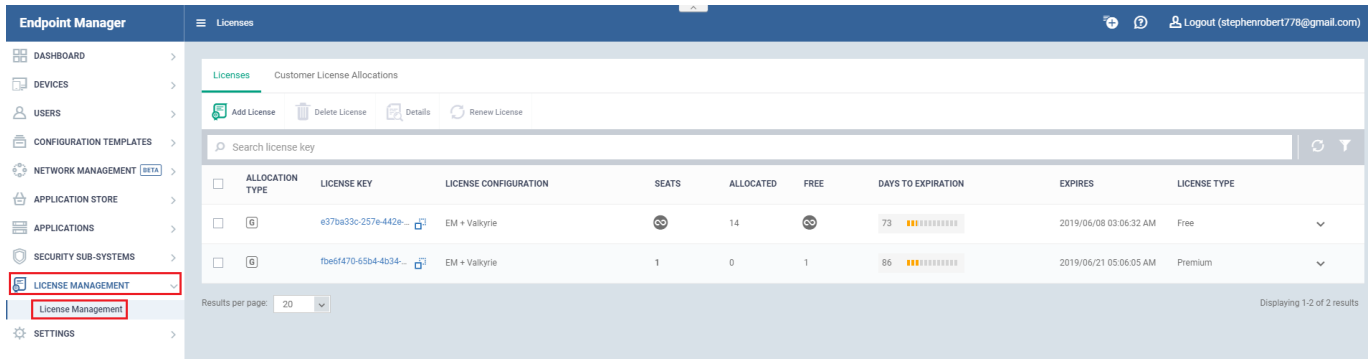

**ALLOCATION TYPE** -This shows what type of license is available.There are two types of allocation for licenses either global or customer type.

**LICENSE KEY** - Unique key of each license will be shown here.

**LICENSE CONFIGURATION** - Number of products associated with the licenses will be shown here.Types of license configuration is shown below,

- Endpoint Manager
- Valkyire
- EM + Valkyire

**SEATS** - Total number of seats available for each license will be shown here.

**ALLOCATED** - Shows the number of allocated seats.

**DAYS TO EXPIRATION** - Number of days left for expiration of the license is shown.

**EXPIRES** - Shows the final date of expiration of the license.

**LICENSE TYPE** - This shows whether the license is premium or free.

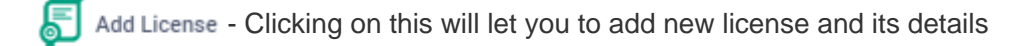

 $\frac{1}{\|\cdot\|}$  Delete License - Delete the license from list

 $\begin{array}{|c|c|c|}\hline \hline \hline \end{array}$  Details  $\begin{array}{|c|c|c|}\hline \end{array}$  will show the full details of the selected license

 $\frac{1}{\sqrt{2}}$  Renew License - For renew a selected license

#### **To distribute seats (Quick view):**

Click the drop-down arrow at the right corner of a license.

This will show the brief description of each customer with devices and seats allocation.

**Note:** Only five customers will be shown as limitation

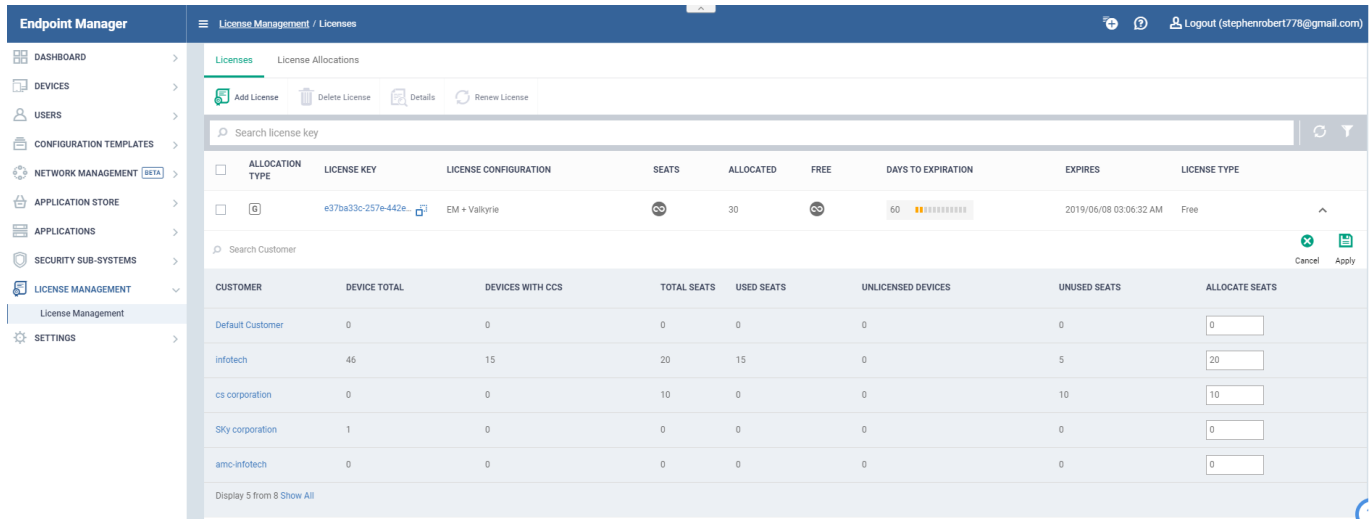

**CUSTOMER** - Shows the name of the customer

**DEVICE TOTAL** - It shows the total number of devices each customer have.

**DEVICES WITH CCS** - shows total number of devices with ccs

**TOTAL SEATS** - It will show total number of seats alloted for that customer

**USED SEATS** - It shows number of used seats.

**UNLICENSED DEVICES** - It shows the number of devices that a customer have without endpoint protection license.

**UNUSED SEATS** - Shows the number of seats available.

Admin can distribute the seats from a single license to multiple customers.

Click Allocate seats for a customer > Enter the number of seats >Click apply.

For example: He we are distributing 20 seats to customer name "infotech" and 10 seats to customer named "cs corporation" from a single license

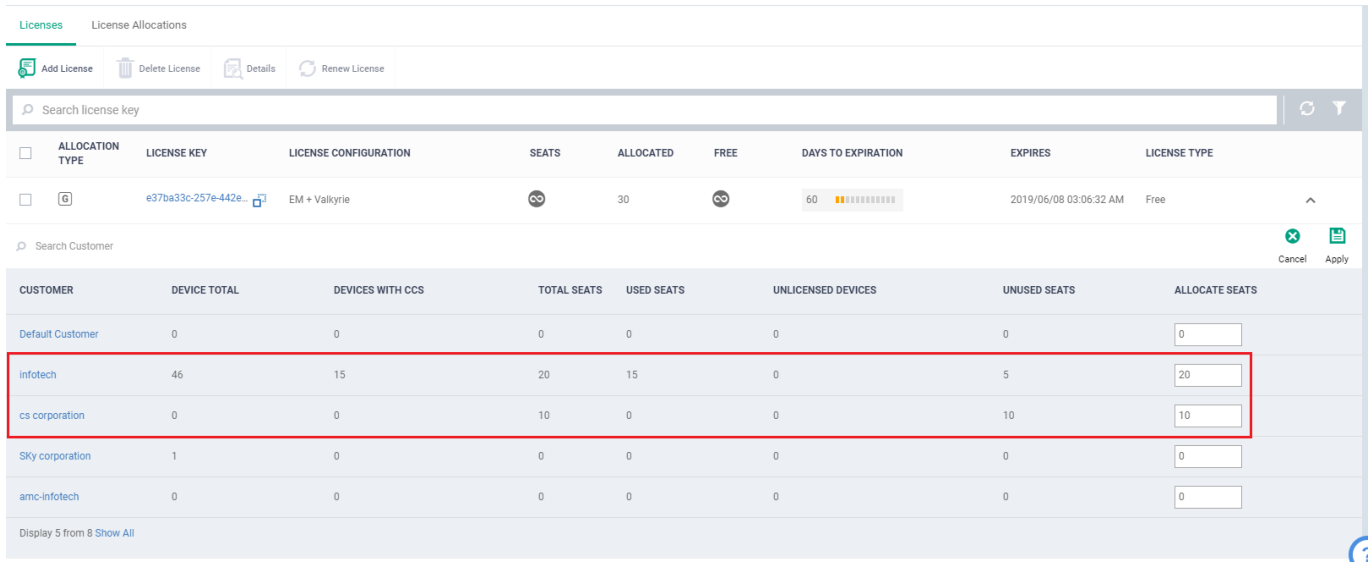

#### **To distribute seats for specific customer(Extended view):**

Click on customer name > Customer Summary

This shows the details of the customer as shown below

**Total Devices -** It shows the total number of devices that customer have

**Total Seats -** It will show total number of seats alloted for that customer

**Devices with CCS -** shows total number of devices with ccs

**Unlicensed Devices -** It shows the number of devices that a customer have without endpoint protection license.

**Used seats -** It shows number of used seats.

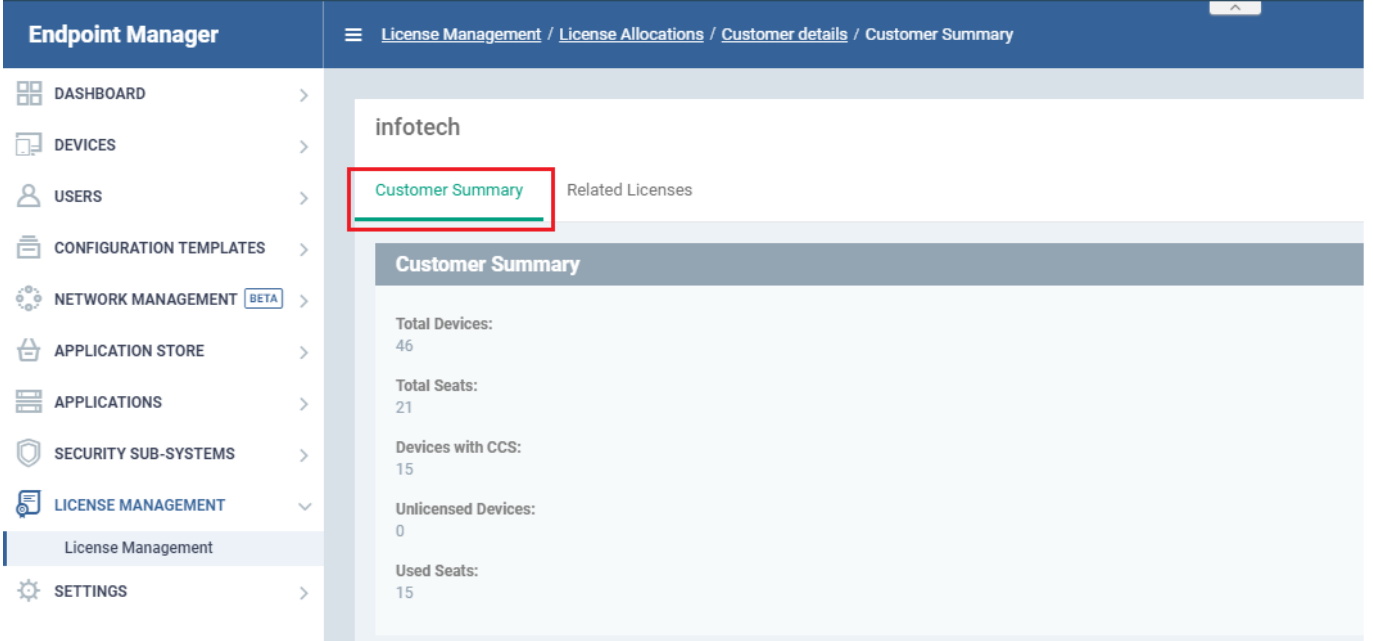

Click on customer name > Related Licenses

It will show the license details related to the selected customer alone.

Here we can distribute seats for a selected single customer from a multiple licenses.

For example: Here we are selecting customer named infotech where seats are allocated from two different licenses.

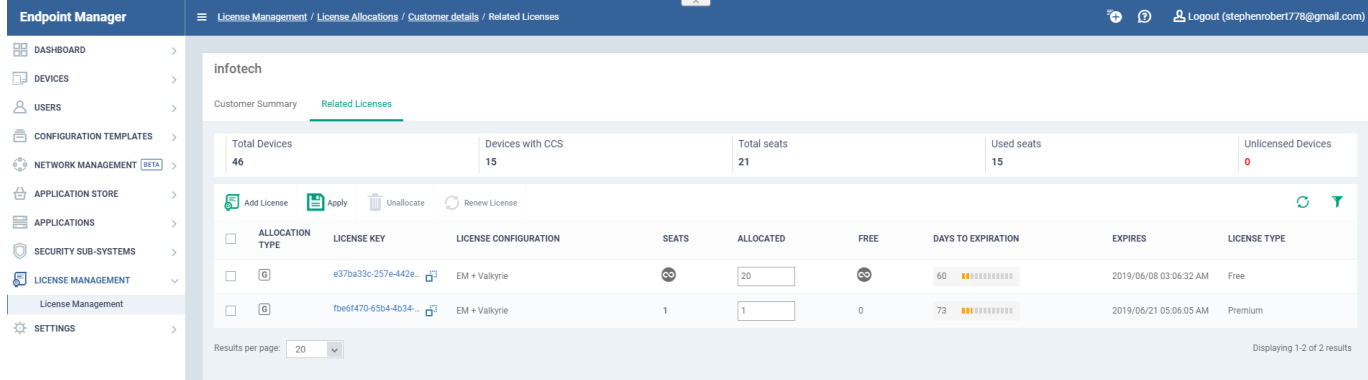

## **To view customer details for a specific license:**

#### **License summary:**

Click "License key" > License summary

This section will show overall details about a license as license configuration, expiration date,allocation type,number seats allocated etc.

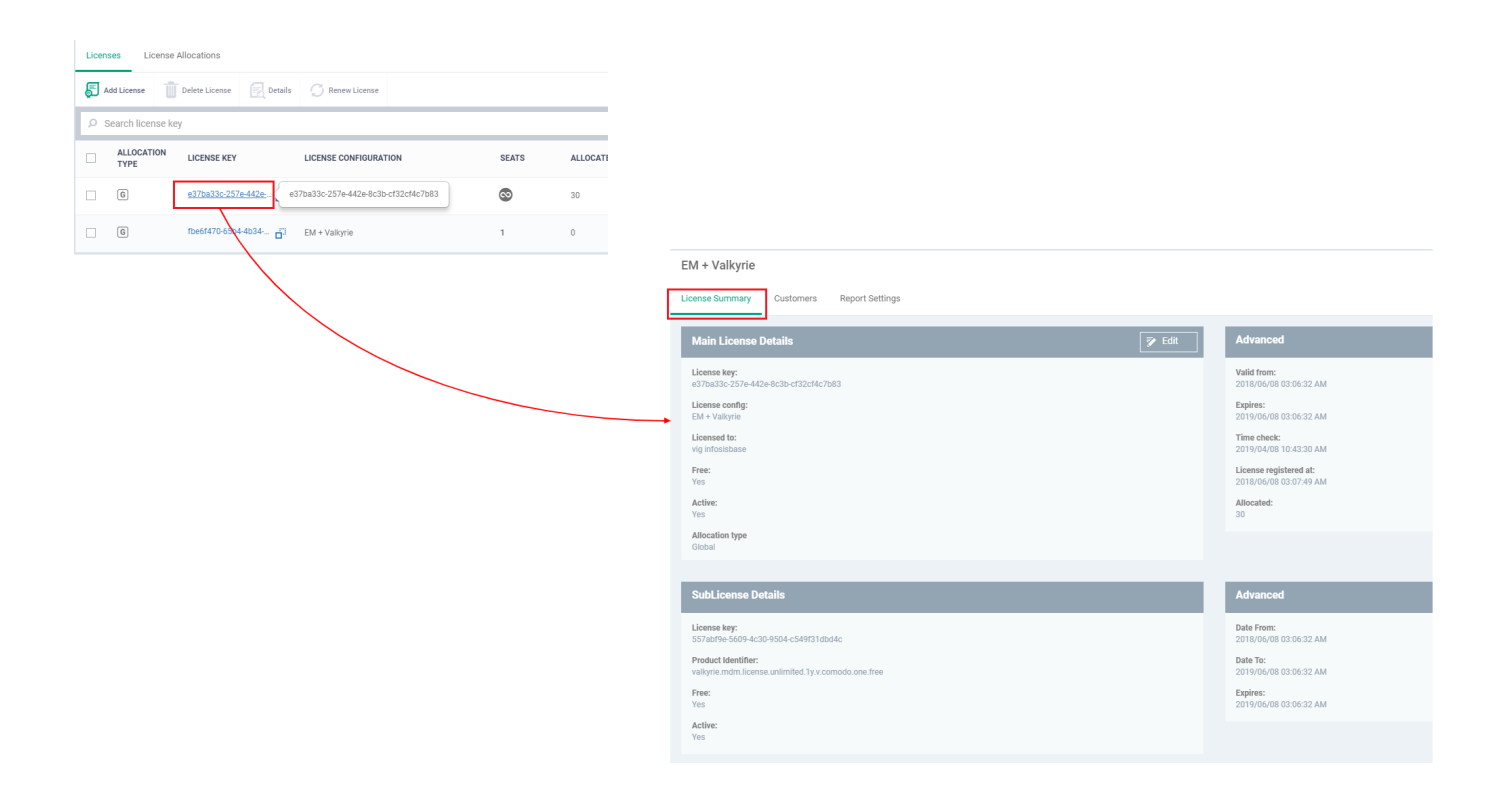

# **Assigning license to a specific customer:**

Here you can assign a separate license to a specific customer alone.

Click "License key" > License summary > Click edit

Change Allocation type from Global to Customer and then type name of the customer in the customer column

Click save > prompt will appear > click change

For example: Here we are assigning a license to a customer named "infotech".

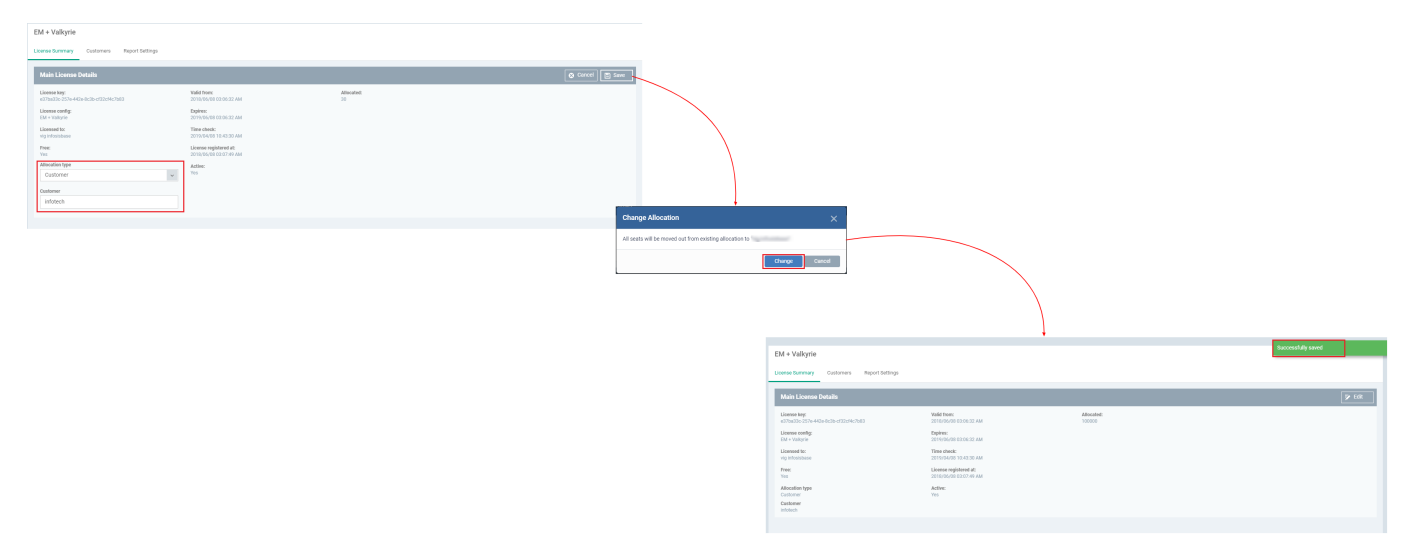

## **Customers:**

We can view all the customers associated with a specific license separately.

Click "License key" > Customers

Here we can distribute seats from a single license to many customers.

For example: He we are distributing 20 seats to customer name "infotech" and 10 seats to customer named "cs corporation" from a single license

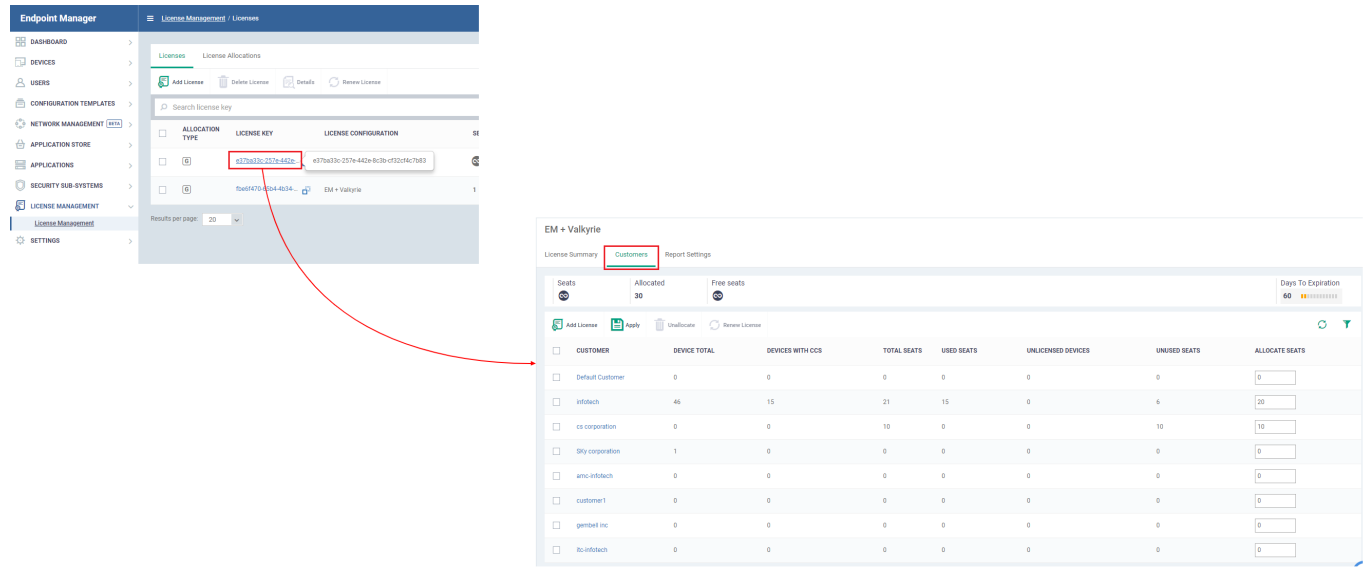

## **Report Settings:**

Now you can configure to get report about a specific license.

Click "License key" > Report Settings > Click edit

Select period on which you need to get report whether weekly,monthly or yearly

Can configure to send mail to endpoint manager administrator or enter separate mail to get the report through mail

## Click save

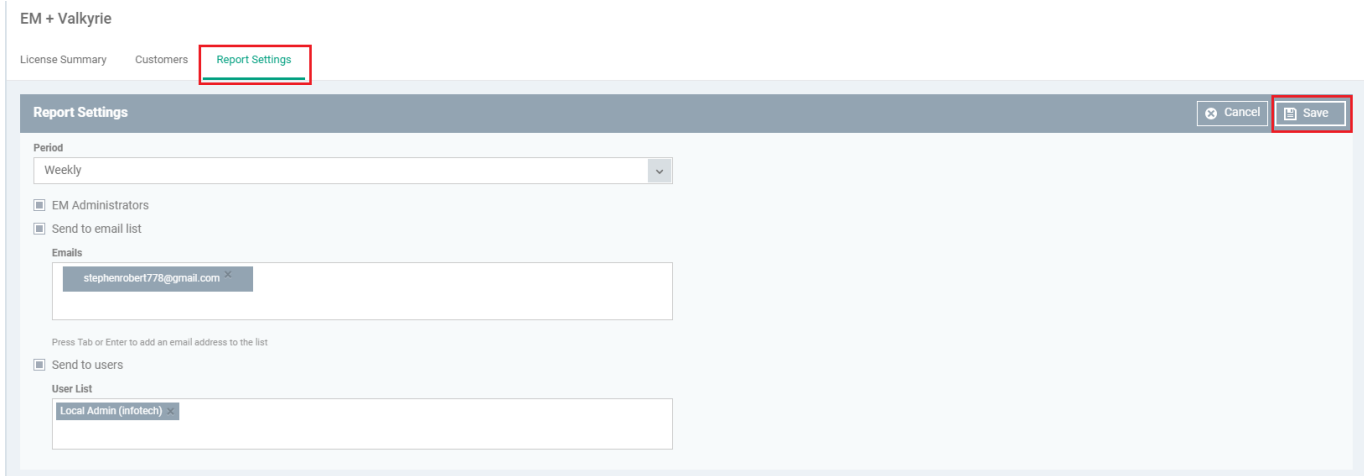

## **Customer License Allocations:**

This tab shows the complete details about seats allocated from multiple licenses to the different customer groups.

For example: Here customer name infotech has total 21 seats where 20 seats are allocated from one license

## and 1 seat is allocated from a different license

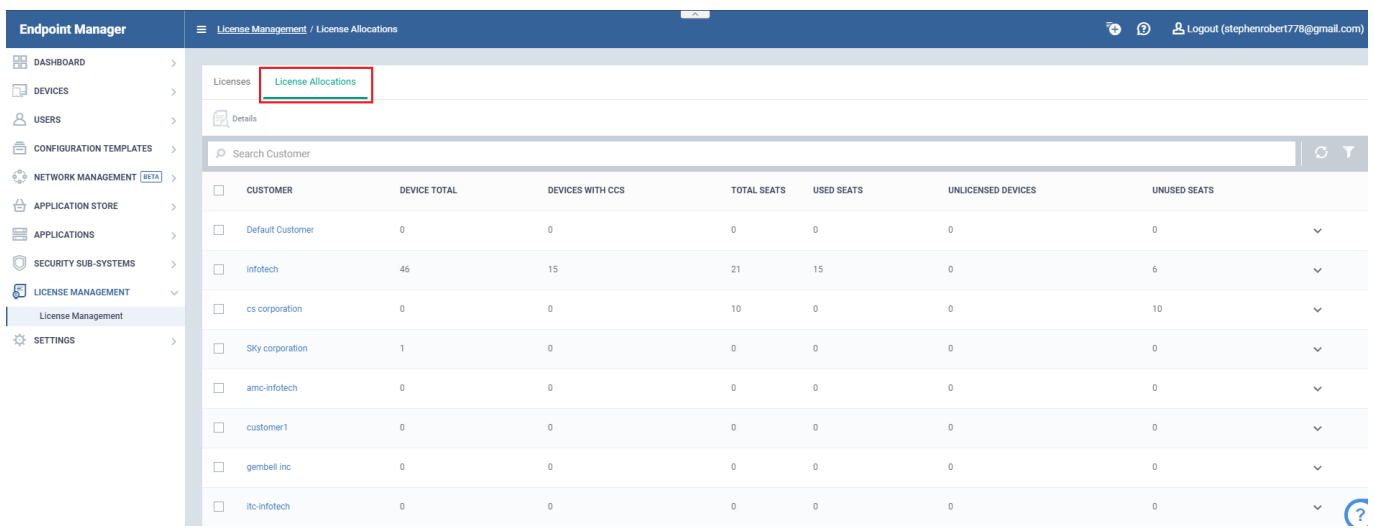

**CUSTOMER** - Shows the name of the customer

**DEVICE TOTAL** - It shows the total number of devices each customer have.

**DEVICES WITH CCS** - shows total number of devices with ccs

**TOTAL SEATS** - It will show total number of seats alloted for that customer

**USED SEATS** - It shows number of used seats.

**UNLICENSED DEVICES** - It shows the number of devices that a customer have without endpoint protection license.

**UNUSED SEATS** - Shows the number of seats available.